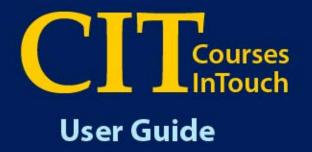

# Class Lists Course Problem Notice

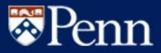

## University of Pennsylvania Courses InTouch: Class Lists & Course Problem Notices

A new online system will be launched in February 2006 that will provide instructors with the ability to access their Class Lists and generate email notices to any student having difficulty in a course or courses.

The **CIT Class List** function will replace the IRQDB Class List and will be presented in similar format. All teaching faculty in the University will have access to the Class List function. Any user who previously used IRQDB will be transitioned to the new facility to ensure just one point of entry for both course and student information. For users of other systems, the CIT class list function is a another option and provides the point of entry to the Course Problem Notice function.

The **CIT Course Problem Notices (CPN)** function will provide instructors with an easy mechanism to alert students to potential problems in a course, in time for the student to take steps to correct the problem and obtain the appropriate support. Based on each school's configuration, the system can also inform the student's academic advisor(s) to ensure follow-up as needed. This new online system will replace the paper forms currently used in some schools.

In addition to creating and sending notices, the system will also store a history of CPNs that can be accessed by instructors and other administrative staff with a "need-to-know." Notation will also be added to the Notes section of the student's advising record, for easy reference when advising students.

CIT School Administrators will be designated to maintain and/or establish security access for individuals in their school and advising offices. In addition to teaching faculty, other individuals can be assigned access to the system. It is recommend that:

- **Course Proxies** --Teaching Assistants and Course Coordinators be added as instructors on the appropriate Course Section in the Student Record System (SRS), with a 0% teaching load and an appropriate CIT-Code on Screen 132.
- **Subject Proxies** Departments and Programs designate administrative staff with a "need-to-know."

The greatest use of this system is expected to be at the undergraduate level, although the system is available to any instructor and any school at Penn. A pre-requisite for effective use of this process is a valid Email address for every student.

#### NOTES:

- Instructors and Course Proxies are only able to access Class Lists and send or view Course Problem Notices for the course section/s where they have been entered into the student record system as participating either with 100, partial or zero percent load.
- <u>As of April 3, 2007</u>, the CPN system was revised to enable utilization of the system for courses with special sessions, where the beginning or end dates fall outside of the traditional Fall, Spring or Summer timeframes.

The following will provide a step-by-step guide to using the application.

## Table of Contents

#### Page

- 1 Announcement and Explanation of the Application
- 3 Access for Instructor/s
- 4 Class List Menu for Instructor and Course Proxy
- 5 Class List Menu for Subject Proxy
- 6 Class List View
- 7 Download the Class List
- 8 Create Course Problem Notice (CPN) Instructor & Course Proxy Class Selection
- 9 Create Course Problem Notice (CPN) Subject Proxy Class Selection
- 10 Create CPN Student Selection
- 11 Create CPN Specify Problem/s
- 12 Review Notice to Be Sent
- 13 Confirm Notice to Be Sent
- 14 View CPN Instructor/s, Course Proxy, Subject Proxy
- 15 View CPN By Student
- 16 View CPN Details
- 17 View CPN Copy of Notice Sent
- 18 View CPN View CPN Advisor/s

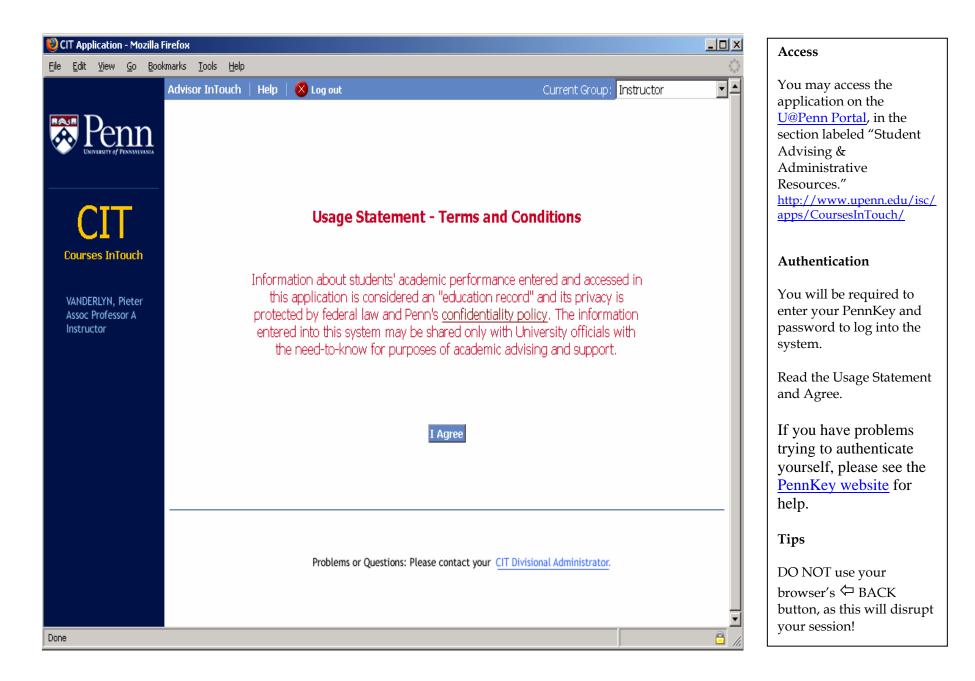

| 😻 CIT Application - Mozilla F                                                                                                    | irefox                                                                                                    |                                                                                               |                                                                                                    |
|----------------------------------------------------------------------------------------------------|----------------------------------------------------------------------------------------------------|-----------------------------------------------------------------------------------------------|----------------------------------------------------------------------------------------------------|
| <u>File E</u> dit <u>V</u> iew <u>G</u> o <u>B</u> ook                                                                                                    | marks Iools Help                                                                                                    |                                                                                               | Class List Menu for<br>Teaching Faculty and                                                                                                    |
|                                                                                                    | Advisor InTouch   Help 📔 🙁 Log out                                                                                                    | Current Group: Instructor                                                                     | Course Proxy                                                                                                    |
| Penne Diviviliaria                                                                                                    | Class List Report                                                                                                    |                                                                                               | Select the Class list<br>function from the menu.<br>Note that the Default Term                                                                                                    |
|                                                                                                    | Select the term and course from the lists below to view the Class List:                                                                                                    | Picture options:                                                                              | is always the current term.<br>Select the desired class                                                                                                    |
| CCCC<br>Courses InTouch<br>VANDERLYN, Pieter<br>Assoc Professor A<br>Instructor<br>• Class List<br>• Course Problem Notices<br>• Create Notices<br>• View Notices | Term:       2006A (Spring)         Course:       AAMW-995-002: Dissertation         ARTH-995-017: Dissertation         ARTH-420-401: The American Limner         AAMW-420-401: Rom Houses/Villas/Palace         AAMW-621-401: Roman Art & Architecture         CLST-221-401: Roman Art & Architecture         ARTH-621-401: Roman Art & Architecture         ARTH-621-401: Roman Art & Architecture         ARTH-621-401: Roman Art & Architecture         ARTH-398-017: Senior Thesis         CLST-420-401: Topic In Roman Art | <ul> <li>Show no pictures</li> <li>Select some pictures</li> <li>Show all pictures</li> </ul> | <ul> <li>Select the desired class from the drop down box.</li> <li>Select the preferred picture option and continue.</li> <li>Tips</li> <li>Class list will generally take longer to display if you select the option to show all pictures.</li> <li>The same menu structure is displayed for a Course Proxy. Course Proxies are typically Teaching</li> </ul> |
| Done                                                                                                    | Problems or Questions: Please contact your <u>CIT Division</u>                                                                                                    | al Administrator.                                                                             | Assistants and Course<br>Coordinators, entered in<br>the SRS 'Section Faculty<br>Assignments' screen with<br>a 0% teaching load.                                                                                                    |

| 🥹 CIT Application - Mozilla                                                                                                 | Firefox                                                                 |                                                                                               | Class List Menu for a                                                                                                    |
|----------------------------------------------------------------------------------------------------|-------------------------------------------------------------------------|-----------------------------------------------------------------------------------------------|----------------------------------------------------------------------------------------------------|
| <u>File E</u> dit <u>V</u> iew <u>G</u> o <u>B</u> oo                                                                       | kmarks <u>T</u> ools <u>H</u> elp                                       | <u>ې</u>                                                                                      | Subject Proxy                                                                                                    |
|                                                                                                    | Advisor InTouch   Help   🗴 Log out                                      | Current Group: Subject Proxy 💌                                                                | Subject Hoxy                                                                                                    |
| DIVERSITY of PENNSYLVANIA                                                                                                   | Class List Report                                                       |                                                                                               | Subject Proxies can view<br>Class Lists information for<br>all courses in the subject<br>area(s) to which they have                                                                              |
|                                                                                                    | Select the term and course from the lists below to view the Class List: | Picture options:                                                                              | been given proxy access.                                                                                                    |
| CIIT<br>Courses InTouch<br>BACHE, DEBORAH<br>Admin Coordinator<br>Subject Proxy<br>• Class List<br>• Course Problem Notices | Term: 2006A (Spring)   Subject Area: Art History   Course Number:       | <ul> <li>Show no pictures</li> <li>Select some pictures</li> <li>Show all pictures</li> </ul> | Note that the Default Term<br>is always the current term.<br>Enter the desired course<br>number. Only the Section<br>number may be<br>wildcarded. Note: wild<br>cards take longer to<br>display. |
| Course Problem Notices     Create Notices     View Notices                                                                  | Continue                                                                |                                                                                               | Select the preferred<br>picture option and<br>Continue.                                                                                                    |
|                                                                                                    |                                                                         |                                                                                               | Tips                                                                                                    |
|                                                                                                    | Problems or Questions: Please contact your <u>CIT Divisional Adr</u>    |                                                                                               | Security access for a<br>Subject Proxy is set up by<br>the CIT School<br>Administrator.                                                                                                    |
| Done                                                                                                    |                                                                         |                                                                                               |                                                                                                    |

| e <u>E</u> dit <u>V</u> iew <u>G</u> o <u>B</u> ookm                                      | arks <u>T</u> ools <u>H</u> elp                                                                |                                                          |                                 |                                                                                                    |                                                |                                        |                                                                                           |
|-------------------------------------------------------------------------------------------|------------------------------------------------------------------------------------------------|----------------------------------------------------------|---------------------------------|----------------------------------------------------------------------------------------------------|------------------------------------------------|----------------------------------------|-------------------------------------------------------------------------------------------|
|                                                                                           | Advisor InTouch   Hel                                                                          | p 🕴 🚫 Log ou                                             | t                               |                                                                                                    | Current Gro                                    | up: Instr                              | uctor 🗾                                                                                   |
|                                                                                           | Class List Report                                                                              |                                                          |                                 | Show All Pictures Download                                                                                                  | l file                                         |                                        |                                                                                           |
| CIT<br>Courses InTouch                                                                    |                                                                                                |                                                          |                                 | are private. Do NOT put yo<br>ut written permission fron                                                                    |                                                |                                        | he                                                                                        |
|                                                                                           | Class: ARTH-420                                                                                | -401: The /                                              | American Lim                    | ner Instructor(                                                                                                    | (s): Vande                                     | rlyn, Pie                              | eter                                                                                      |
| VANDERLYN, Pieter<br>Assoc Professor A<br>Instructor                                      | Name ▼                                                                                         | Penn Id                                                  | Classification                  | Email Address                                                                                                    | Primary<br>Major V                             | Primary<br>Division                    | regiocoroa                                                                                |
| Assoc Professor A                                                                         |                                                                                                | Penn Id                                                  | Classification<br>▼             |                                                                                                    | Major 🔻                                        | Division                               |                                                                                           |
| Assoc Professor A<br>Instructor                                                           | Name ▼<br>Adams, John<br>Adams, Abigail                                                        |                                                          | V                               | Email Address<br>jadams@sas.upenn.edu<br>aadams@sas.upenn.edu                                                               |                                                |                                        | Section V                                                                                 |
| Assoc Professor A<br>Instructor<br>Class List<br>Course Problem Notices<br>Create Notices | Adams, John                                                                                    | 12345678                                                 | ▼<br>SR                         | jadams@sas.upenn.edu                                                                                                    | Major 🔻<br>ARTH                                | Division<br>V<br>COL                   | Section ▼<br>ARTH-420-401                                                                 |
| Assoc Professor A<br>Instructor<br>Class List<br>Course Problem Notices                   | Adams, John<br>Adams, Abigail                                                                  | 12345678<br>23456789                                     | SR<br>SA                        | jadams@sas.upenn.edu<br>aadams@sas.upenn.edu                                                                                | Major V<br>ARTH<br>CSA                         | Division<br>COL<br>CGS                 | Section ▼<br>ARTH-420-401<br>ARTH-420-401                                                 |
| Assoc Professor A<br>Instructor<br>Class List<br>Course Problem Notices<br>Create Notices | Adams, John<br>Adams, Abigail<br>Corbin, Margaret                                              | 12345678<br>23456789<br>34567891                         | ▼<br>SR<br>SA<br>SR             | jadams@sas.upenn.edu<br>aadams@sas.upenn.edu<br>mcorbin@sas.upenn.edu                                                       | Major V<br>ARTH<br>CSA<br>BIBB                 | Division<br>COL<br>CGS<br>COL          | Section ▼<br>ARTH-420-401<br>ARTH-420-401<br>ARTH-420-401                                 |
| Assoc Professor A<br>Instructor<br>Class List<br>Course Problem Notices<br>Create Notices | Adams, John<br>Adams, Abigail<br>Corbin, Margaret<br>Franklin, Benjamin                        | 12345678<br>23456789<br>34567891<br>45678913             | ▼<br>SR<br>SR<br>SR<br>SR       | jadams@sas.upenn.edu<br>aadams@sas.upenn.edu<br>mcorbin@sas.upenn.edu<br>bfranklin@sas.upenn.edu                            | Major V<br>ARTH<br>CSA<br>BIBB<br>CLST         | COL<br>COL<br>COL<br>COL               | Section ▼<br>ARTH-420-401<br>ARTH-420-401<br>ARTH-420-401<br>ARTH-420-401                 |
| Assoc Professor A<br>Instructor<br>Class List<br>Course Problem Notices<br>Create Notices | Adams, John<br>Adams, Abigail<br>Corbin, Margaret<br>Franklin, Benjamin<br>Franklin, Elizabeth | 12345678<br>23456789<br>34567891<br>45678913<br>56789123 | ▼<br>SR<br>SR<br>SR<br>SR<br>JR | jadams@sas.upenn.edu<br>aadams@sas.upenn.edu<br>mcorbin@sas.upenn.edu<br>bfranklin@sas.upenn.edu<br>efranklin@sas.upenn.edu | Major ▼<br>ARTH<br>CSA<br>BIBB<br>CLST<br>ARTH | COL<br>CGS<br>COL<br>COL<br>COL<br>COL | Section ▼<br>ARTH-420-401<br>ARTH-420-401<br>ARTH-420-401<br>ARTH-420-401<br>ARTH-420-401 |

#### **Class List View**

(without pictures)

Class List displays for the selected course, with the name of the course and instructor(s).

Students in crosslisted courses are included in the list, with an indication of their specific "Registered Section."

#### Tips

Use the ▲ and ▼ icons in the report header to sort the list in ascending or descending order by the selected element.

| 🕴 CIT Application - Mozilla Fi                                                         | irefox                                          |                   |                                                                                              |                                             |                      |                                              |                              | × |
|----------------------------------------------------------------------------------------|-------------------------------------------------|-------------------|----------------------------------------------------------------------------------------------|---------------------------------------------|----------------------|----------------------------------------------|------------------------------|---|
| <u>File E</u> dit <u>V</u> iew <u>G</u> o <u>B</u> ook                                 | marks <u>T</u> ools <u>H</u> elp                |                   |                                                                                              |                                             |                      |                                              |                              | 0 |
| DEVELOPMENT OF PRANTY PARTY                                                            | Advisor InTouch   Hel                           |                   | 100.00010-00000                                                                              | Show All Pictures Downloa                   | Current Gr<br>d file | oup: <mark>Inst</mark>                       | ructor 👱                     |   |
| CIT<br>Courses InTouch                                                                 | Warnin<br>picture<br>class.                     | s on a p<br>Yo    | u have chosen to                                                                             | 1-2006A-2006-01-12.csv                      | X                    | st or<br>udent in 1                          | he                           |   |
| VANDERLYN, Pieter<br>Assoc Professor A<br>Instructor                                   | Class: <i>ARTH-420</i><br>Name ▼<br>Adams, John | - <b>401:</b> fro | nich is a: Text Doc<br>om: htts://TBA.<br>What should Firefo<br>© Open with<br>© Save to Dig | upenn.edu<br>x do with this file?           | •                    | erlyn, Pi<br>Primary<br>Divisior<br>V<br>COL | ' Registered                 |   |
| <ul> <li>Class List</li> <li>Course Problem Notices</li> <li>Create Notices</li> </ul> | Adams, Abigail<br>Corbin, Margaret              | 23456<br>34567    | Do this <u>a</u> ut                                                                          | omatically for files like this from now on. |                      | CGS<br>COL                                   | ARTH-420-401<br>ARTH-420-401 |   |
| • View Notices                                                                         | Franklin, Benjamin<br>Franklin, Elizabeth       | 45678<br>56789    |                                                                                              | ОК                                          | Cancel               | COL<br>COL                                   | ARTH-420-401<br>ARTH-420-401 |   |
|                                                                                        | Hancock, John                                   | 67891234          | JR                                                                                           | jhandcock@sas.upenn.edu                     | CLST                 | CGS                                          | ARTH-420-401                 |   |
|                                                                                        | Ross, Betsy                                     | 78912345          | SR                                                                                           | bross@sas.upenn.edu                         | ARTH                 | CGS                                          | ARTH-420-401                 |   |
|                                                                                        | Rush, Benjamin                                  | 89123456          | SR                                                                                           | brush@sas.upenn.edu                         | UNDC                 | COL                                          | ARTH-420-401                 |   |
| mailto:mla@sas.upenn.edu                                                               |                                                 |                   |                                                                                              |                                             |                      |                                              | Ê                            | • |

#### Download the Class List

You can Download the class list file to your computer and open it with Excel.

Tips

You will be prompted to Open or Save the file (and asked where to save it). You should always choose the "Save" option. Opening the file while you are still in CIT may disrupt your session.

| CIT Application - Mozilla F                                                                                  | irefox                                                        |                                                                    |                                                                                                    |
|----------------------------------------------------------------------------------------------------|---------------------------------------------------------------|--------------------------------------------------------------------|----------------------------------------------------------------------------------------------------|
| <u>File E</u> dit <u>Vi</u> ew <u>Go</u> Book                                                                | marks Iools Help<br>Advisor InTouch   Help   😣 Log out        | Current Group: Instructor                                          | Create Notice - Instructor<br>or Course Proxy                                                                                                    |
| Penne UNIVERSITY OF PERMANENANA                                                                              | Create Course Problem Notice for Spring<br>2006               |                                                                    | Select the Create Notices<br>function from the menu.<br>Select the desired course.                                                                                                    |
| CIT                                                                                                    | Select the course from the list below to create a new notice: | Picture options:                                                   | Select the preferred picture option and Continue.                                                                                                    |
| Courses InTouch                                                                                              | Course: ARTH-420-401: The American Limner                     | <ul> <li>Show no pictures</li> <li>Select some pictures</li> </ul> | Note that you can only<br>create CPNs for the current<br>academic term.                                                                                                    |
| Assoc Professor A<br>Instructor                                                                              |                                                               | C Show all pictures                                                | Tips                                                                                                    |
| <ul> <li>Class List</li> <li>Course Problem Notices</li> <li>Create Notices</li> <li>View Notices</li> </ul> | Continue                                                      |                                                                    | When you select a picture<br>option, the system will also<br>display dates for other<br>notices already sent to the<br>student for this particular<br>class. These dates are listed<br>directly under the image. |
|                                                                                                    | Problems or Questions: Please contact your CIT Divis          | onal Administrator.                                                |                                                                                                    |
| Done                                                                                                    |                                                               |                                                                    |                                                                                                    |

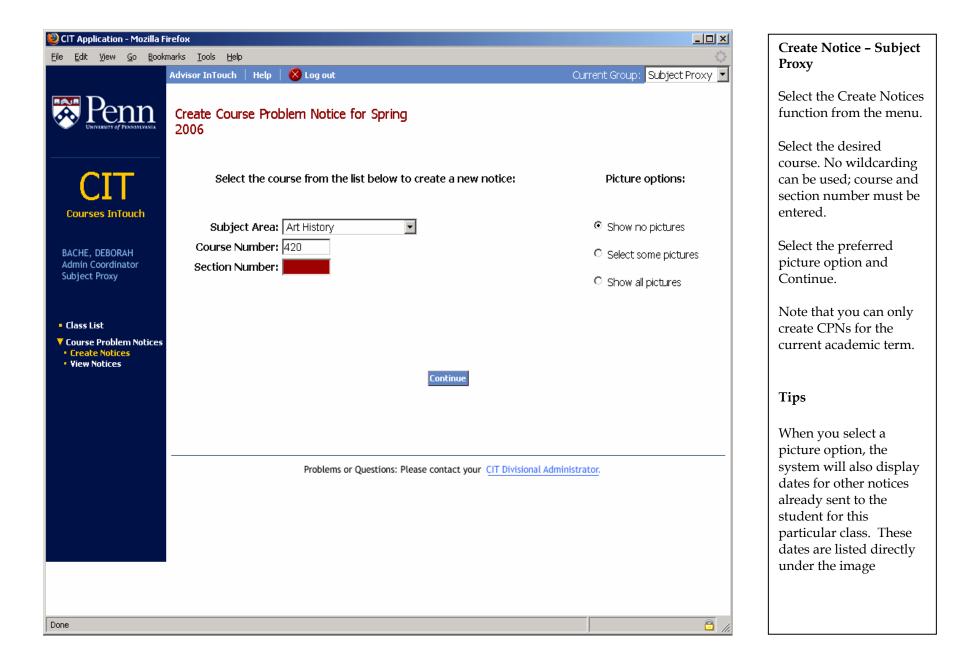

| CIT Application - Mozilla Firef<br>ile Edit <u>Vi</u> ew <u>Go</u> Bookmar |                                |                                         |                       |                |                      |                             |              |            | Cre                                                 |
|----------------------------------------------------------------------------|--------------------------------|-----------------------------------------|-----------------------|----------------|----------------------|-----------------------------|--------------|------------|-----------------------------------------------------|
|                                                                            | lvisor InTouch                 | Help   😣 Log out<br>e Problem Notice fo | n Spring 2006         |                | Current              | : Group : <mark>In</mark> : | structor     | × <u>-</u> | Sel<br>rec<br>not                                   |
| Courses InTouch                                                            | To create a C<br>select one or | ourse Problem Notice<br>more students:  | for <i>ARTH-420-4</i> | 01: The Ameri  | can Limne<br>Primary | er<br>Primary               | Registered   |            | Yo<br>mc<br>bef<br>cre<br>Yo<br>wif                 |
|                                                                            | Select                         | Name                                    | Penn Id               | Classification | Major                | Division                    | Section      |            | eac                                                 |
| VANDERLYN, Pieter                                                          |                                | Adams, John                             | 12345678              | SR             | ARTH                 | COL                         | ARTH-420-401 |            | sel<br>list                                         |
| Assoc Professor A                                                          | Γ                              | Adams, Abigail                          | 23456789              | SA             | CSA                  | CGS                         | ARTH-420-401 |            | tra                                                 |
| Instructor                                                                 |                                | Corbin, Margaret                        | 34567891              | SR             | BIBB                 | COL                         | ARTH-420-401 |            | are                                                 |
|                                                                            | No Email!                      | Franklin, Benjamin                      | 45678913              | SR             | CLST                 | COL                         | ARTH-420-401 |            | etc                                                 |
| Class List                                                                 | V                              | Franklin, Elizabeth                     | 56789123              | JR             | ARTH                 | COL                         | ARTH-420-401 |            | Ti                                                  |
| Course Problem Notices                                                     |                                | Hancock, John                           | 67891234              | JR             | CLST                 | CGS                         | ARTH-420-401 |            | •••                                                 |
| Create Notices     View Notices                                            |                                | Ross, Betsy                             | 78912345              | SR             | ARTH                 | CGS                         | ARTH-420-401 |            | No                                                  |
| a fick houces                                                              |                                | Rush, Benjamin                          | 89123456              | SR             | UNDC                 | COL                         | ARTH-420-401 |            | the<br>Yo                                           |
|                                                                            |                                |                                         | Cancel                | Continue       |                      |                             |              | ▼<br>      | cre<br>stu<br>hav<br>Ple<br>me<br>cor<br>dir<br>wit |

10

#### otice

dent(s) to oroblem

select one or ents to notify inning to notices. e presented arate screen for ent you om the class ystem keeps e student you , 1 of 3, 2 of 3,

address for nt? NOT be able to PN for vho do not l addresses. ify by other ch as the student following up chool office.

### CIT/CPN User Guide

#### Name: Franklin, Benjamin Notice Date: 01/11/2006 Penn Id: 4567891 Classification: SR Sent by: VANDERLYN, PIETER Primary Major: ARTH ARTH-420-401: The American Limner Primary Division: COL Course: Registered Section: ARTH-420-401 Term: 2006A Your work is unsatisfactory at this time due to: We advise you to discuss this problem with your: Poor test results 🔻 Course Problem Notices Too many classes/labs missed M Instructor Assignment(s) not well prepared T.A.

## Comments:

Your recent paper was not well crafted.

4 Done

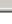

11

Advisor Advising Office 🗹 Tutor

Current Group: Instructor

Weingarten Learning Resources Center Penn Writing Center

#### **Create Notice**

Select at least one item from each of the two columns: indicate the problem and the person(s) the student should contact.

If additional comments are needed, use the text box below. If you select "Other," use the Comments box for further details. Please keep in mind the need for objective communication: all "comments" will be included in the email to the student.

Once you have completed your entries, you can do one of the following:

- Cancel this notification •
- Cancel remaining students ٠
- Continue •

If you "Cancel remaining students" at this point, you will also cancel the note to this student.

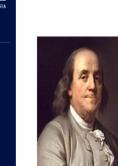

- Work far from commensurate with ability
- Unsatisfactory lab performance Unsatisfactory clinical performance
- M Too often late in arriving
- ☑ Other (see Comments below)

#### Create Notices View Notices

VANDERLYN, Pieter Assoc Professor A

Instructor

Class List

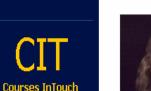

🕺 Log out Advisor InTouch | Help |

View Course Problem Notices

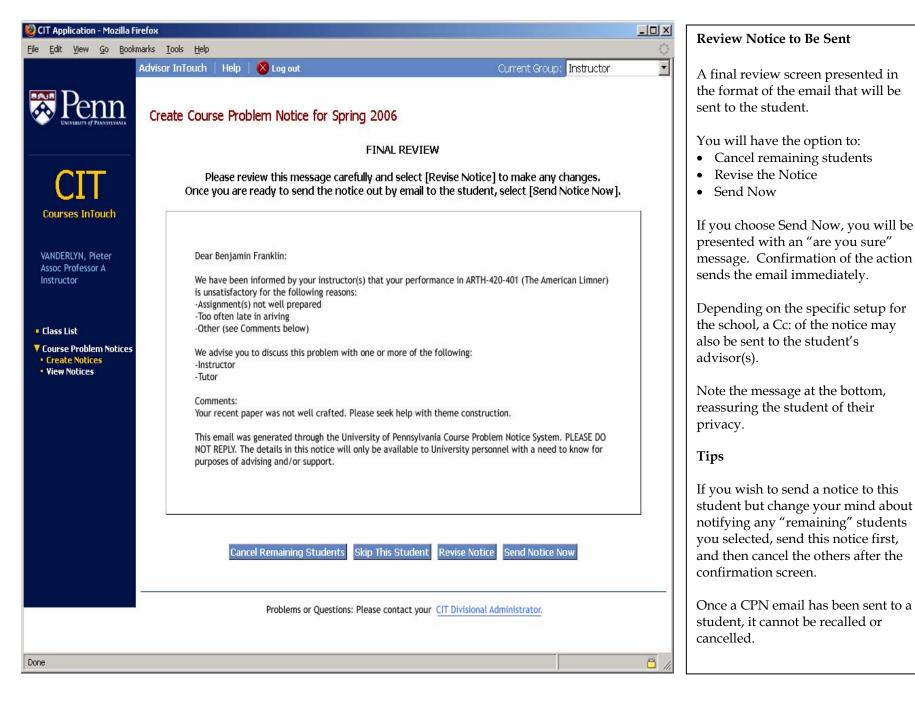

CIT/CPN User Guide

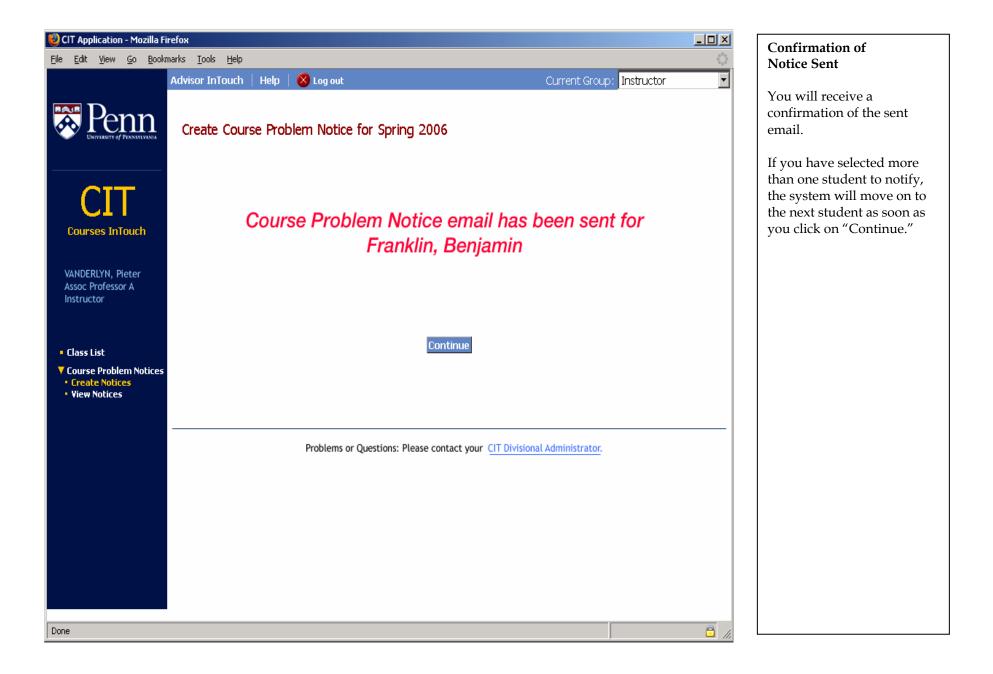

| 💐 CIT Application - Mozilla Fi                                                                                                    | refox                                                                                                    |          | View Notices – Instructor, Course                                                                                                    |
|----------------------------------------------------------------------------------------------------|----------------------------------------------------------------------------------------------------|----------|----------------------------------------------------------------------------------------------------|
| <u>Eile E</u> dit <u>V</u> iew <u>G</u> o <u>B</u> ookr                                                                                                    | marks Tools Help                                                                                                    |          | Proxy and Subject Proxy                                                                                                    |
| Penne<br>University of Pennsylvania                                                                                                    | Advisor InTouch     Help     Stog out     Current Group:     Instructor       View Course Problem Notices                                                                                                    |          | You can view CPN notices for students<br>in the courses you are teaching in the<br>current term.                                                                                                    |
| CIT<br>Eourses InTouch<br>VANDERLYN, Pieter<br>Assoc Professor A<br>Instructor<br>• Class List<br>• Course Problem Notices<br>• Create Notices<br>• View Notices | Select one of the options below:     Option     Student Name:     Image:     Penn Id:     Image:     Image: </th <th></th> <th><ul> <li>By Student:</li> <li>Select a single student by entering all or part of name</li> <li>Select student by entering the Penn Id</li> <li>By Course:</li> <li>Choose the course for which you would like view notices generated</li> <li>By range of dates</li> <li>You may choose a specific range of dates within the current term MM/DD/YYY</li> <li>By all notices</li> <li>Display all notices issued in the current term for all classes in which you were an instructor. Notices sent by Course Proxies (TAs) or Subject Proxies for your class/es will also be displayed</li> <li>NOTE: Subject Proxies may only view notices for the subject area/s to</li> </ul></th> |          | <ul> <li>By Student:</li> <li>Select a single student by entering all or part of name</li> <li>Select student by entering the Penn Id</li> <li>By Course:</li> <li>Choose the course for which you would like view notices generated</li> <li>By range of dates</li> <li>You may choose a specific range of dates within the current term MM/DD/YYY</li> <li>By all notices</li> <li>Display all notices issued in the current term for all classes in which you were an instructor. Notices sent by Course Proxies (TAs) or Subject Proxies for your class/es will also be displayed</li> <li>NOTE: Subject Proxies may only view notices for the subject area/s to</li> </ul> |
| Done                                                                                                    |                                                                                                    | <u> </u> | which they have been given proxy access.                                                                                                    |

CIT/CPN User Guide

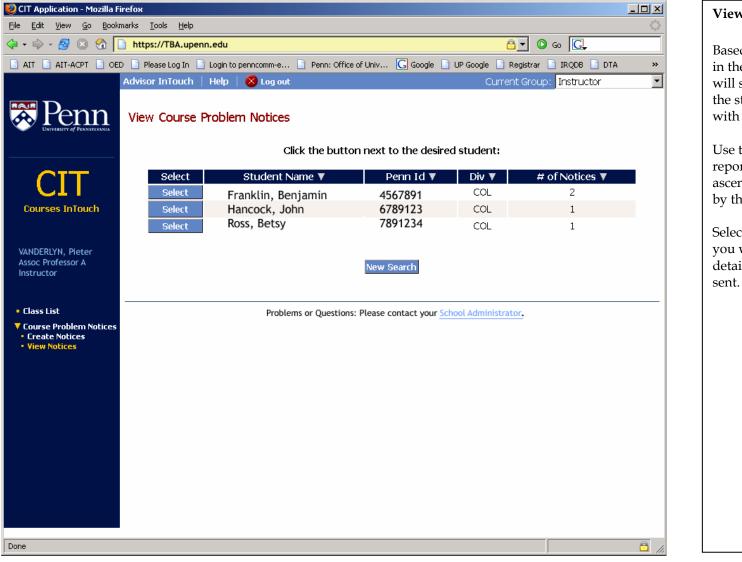

#### View Notices by Student

Based on your search selection in the previous screen, you will see either some or all of the students in your courses with CPNs.

Use the  $\blacktriangle$  and  $\blacktriangledown$  icons in the report header to sort the list in ascending or descending order by the selected element.

Select the student for whom you would like to see more details of the specific notices sent.

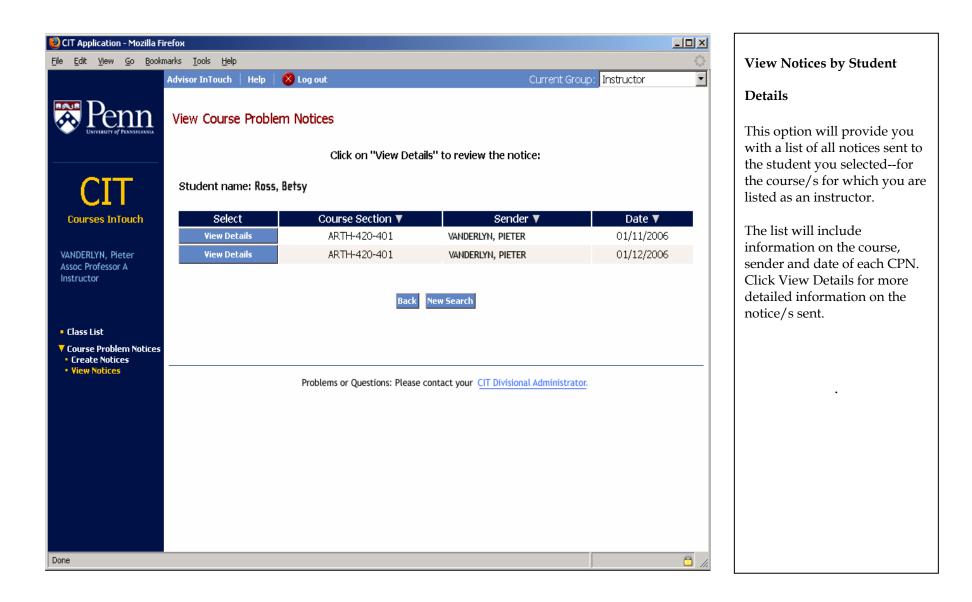

|                                                                                                    | Advisor InTouch   Help   😣 Log out                                                                                                    | Current Group: Instructor                                                                                                    | View Details of Notice Sent                                                                                                    |
|----------------------------------------------------------------------------------------------------|----------------------------------------------------------------------------------------------------|----------------------------------------------------------------------------------------------------|----------------------------------------------------------------------------------------------------|
| DIVERSITY OF PENNSYLVANIA                                                                                    | View Course Problem Notices                                                                                                    |                                                                                                    | You can view the full details of any notice sent: student                                                                                                    |
| COURSES INTOUCH<br>VANDERLYN, Pieter<br>Assoc Professor A<br>Instructor                                      | Name: Franklin, Benjamin<br>Penn Id: 4567891<br>Classification: SR<br>Primary Major: ARTH<br>Primary Division: COL<br>Registered Section:<br>ARTH-420-401                                                                                                    | Notice Date: 01/11/2006<br>Sent by: VANDERLYN, PIETER<br>Course: ARTH-420-401: The American Limner<br>Term:<br>2006A                                                         | <ul><li>information, course, sender,<br/>the stated problem and the<br/>recommended contact person.</li><li>Note that this is a non-editable<br/>screen. It is provided for view<br/>only.</li><li>Logging Off</li></ul>                                                                           |
| <ul> <li>Class List</li> <li>Course Problem Notices</li> <li>Create Notices</li> <li>View Notices</li> </ul> | <ul> <li>Poor test results</li> <li>Too many classes/labs missed</li> <li>Assignment(s) not well prepared</li> <li>Work far from commensurate with ability</li> <li>Unsatisfactory lab performance</li> <li>Unsatisfactory clinical performance</li> <li>Too often late in arriving</li> <li>Other (see Comments below)</li> </ul> | We advise you to discuss this problem with your:<br>Instructor<br>T.A.<br>Advisor<br>Advising Office<br>Tutor<br>Weingarten Learning Resources Center<br>Penn Writing Center | You can logout of the system<br>from any of the CIT screens<br>and at any point by clicking on<br>the "Log Out" icon.<br>You can also logout by simply<br>closing the application<br>window.<br>SECURITY WARNING<br>If you access the CIT<br>application by using the<br>U@Penn portal, be sure to |
|                                                                                                    | Your recent paper was not well crafted.                                                                                                    |                                                                                                    | close the portal session also,<br>after logging off the CIT<br>application.                                                                                                    |
| ▲ Done                                                                                                    |                                                                                                    |                                                                                                    |                                                                                                    |

| 😻 CIT Application - Mozilla Firef                                | χα                                                                                                    | View Notices - ADVISORS                                                                                                    |
|------------------------------------------------------------------|----------------------------------------------------------------------------------------------------|----------------------------------------------------------------------------------------------------|
|                                                                  | is Iools Help                                                                                         |                                                                                                    |
|                                                                  | visor InTouch   Help   😣 Log out Current Group: Advisor 💌                                             | You can view CPN notices<br>for your advisees in the<br>current term.<br>By Student:                                                                                                    |
|                                                                  | Select one of the options below:                                                                      | • Select a single student by entering all or part of name                                                                                                    |
|                                                                  | Option Search Criteria                                                                                | • Select student by entering                                                                                                    |
| Courses InTouch                                                  | Student Name: (Last name, First name)                                                                 | the Penn Id                                                                                                    |
|                                                                  | O Penn Id:                                                                                            | • Select by students with                                                                                                    |
| KEY, FRANCIS S                                                   | © Display students with multiple Course Problem Notices for the current term                          | multiple notices                                                                                                    |
| Asst Dean Acad Advising<br>Advisor                               | Course: ASAM-270-301  Fr ASAM-270-301  ECON-002-003 ECON-101-002 Term: 2006A (Spring)  To: 04/21/2006 | <ul><li>By Course:</li><li>The drop down box will display only the courses in a bight only the courses in a bight of the courses in the base of the courses in the base of the course of the courses of the course of the courses of the course of the courses of the course of the courses of the courses of the</li></ul> |
| <ul> <li>Course Problem Notices</li> <li>View Notices</li> </ul> | Reset Continue                                                                                        | which your advisees have<br>received notices                                                                                                    |
|                                                                  |                                                                                                    | <ul><li>By range of dates</li><li>You may choose a specific</li></ul>                                                                                                    |
|                                                                  |                                                                                                    | range of dates within the<br>current term<br>MM/DD/YYY                                                                                                    |
|                                                                  | Problems or Questions: Please contact your CIT Divisional Administrator.                              |                                                                                                    |
|                                                                  |                                                                                                    | Tips                                                                                                    |
|                                                                  |                                                                                                    | If no course is listed in the                                                                                                    |
|                                                                  |                                                                                                    | drop down box, your<br>advisees are doing well.                                                                                                    |
| Done                                                             |                                                                                                    |                                                                                                    |